**CISCO** 

# Cisco Meeting Server web app

# Important Information

Version 3.4.3

September 01, 2022

# **Contents**

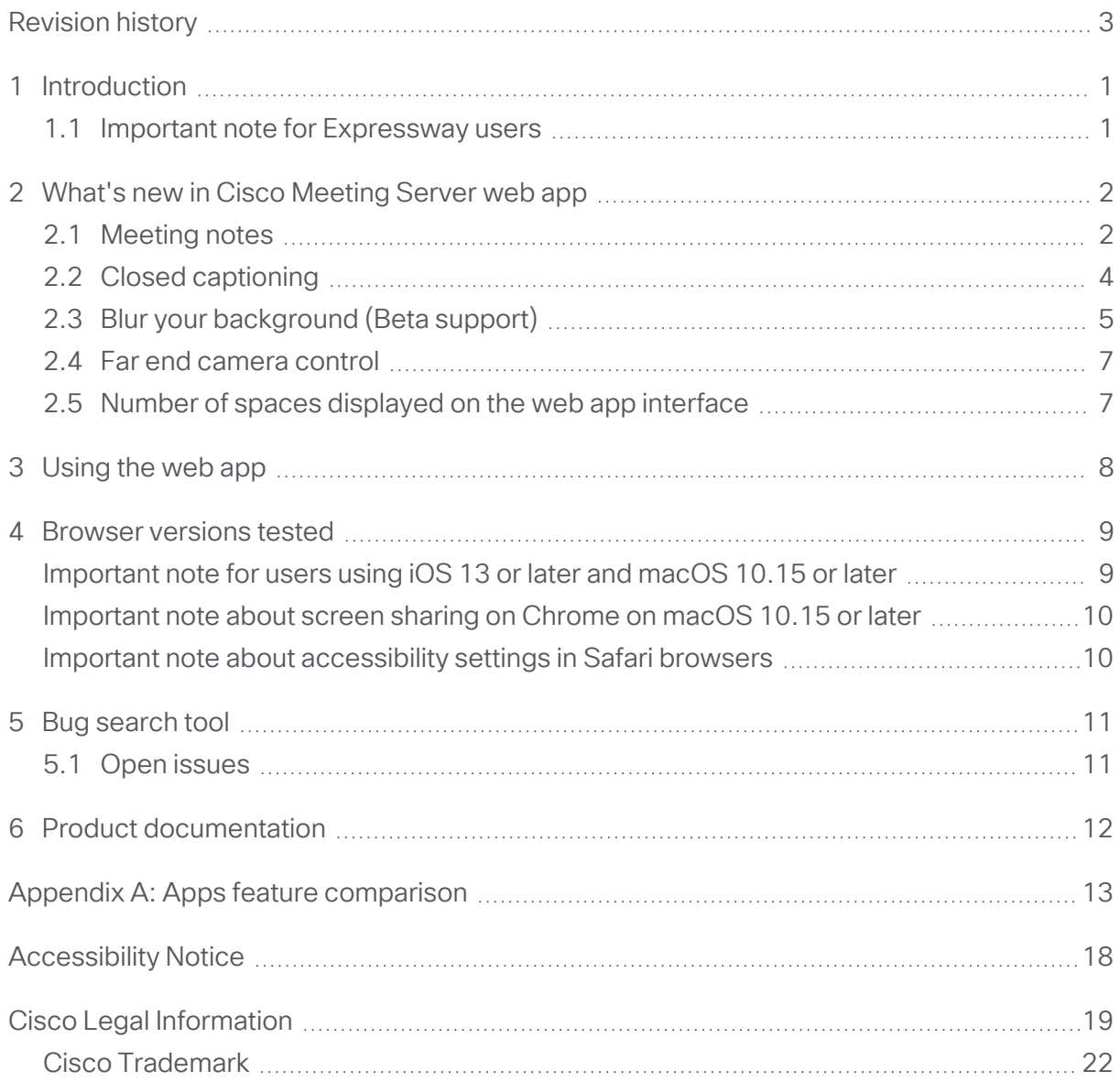

# <span id="page-2-0"></span>Revision history

Listed below are the recent changes done to the document:

#### Table 1:Summary of changes

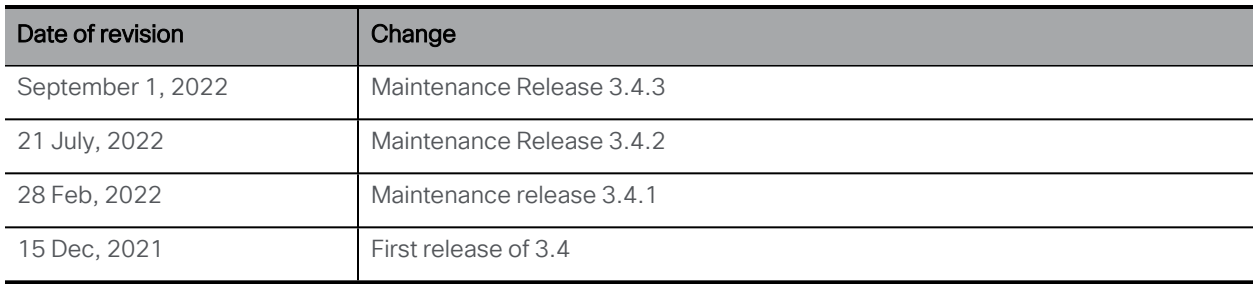

# <span id="page-3-0"></span>1 Introduction

Cisco Meeting Server web app (web app) is a browser-based client for Cisco Meeting Server that lets users join meetings (audio and video) and share what is on their screen.

Cisco Meeting App for WebRTC is removed in Cisco Meeting Server version 3.0 and later. You need to use Cisco Meeting Server web app instead of Cisco Meeting App for WebRTC. For more information, refer to Release Notes for Cisco Meeting Server.

Note: Cisco Meeting App for desktop, iOS and WebRTC are no longer supported in Cisco Meeting Server since version 3.0.

This document describe the new features, changes, resolved issues, and open issues in this release of the Cisco Meeting Server web app. For more information about Cisco Meeting Server, refer to Cisco [Meeting](https://www.cisco.com/c/en/us/support/conferencing/meeting-server/products-release-notes-list.html) Server Release Notes.

### <span id="page-3-1"></span>1.1 Important note for Expressway users

Cisco Meeting Server web app version 3.0 and later is supported with Expressway version X12.6. Previous versions of Expressway are not supported.

Note: Refer to the Cisco Meeting Server Release Notes for more information about call capacities.

## <span id="page-4-0"></span>2 What's new in Cisco Meeting Server web app

This version of web app offers the following features:

- Meeting Notes
- Closed captioning
- Blur your background
- Far end camera control
- Number of spaces displayed on the web app interface

#### <span id="page-4-1"></span>2.1 Meeting notes

From version 3.4, web app allows the participants with appropriate permissions to take and publish notes to other participants in the meeting. If notes is allowed for the meeting, all

participants in the meeting can view the published notes. A new meeting notes icon  $\Xi$  is added as an in-meeting menu option, which enables the participants to view and/ or take notes and publish it. A published note is shared with all the participants in the meeting.

Note: The Notes icon is  $\Box$  grayed out if the Meeting Server administrator has disabled the feature for the meeting.

After the note is published, any subsequent changes can be made by editing the published

note. A note taker can edit the published notes using the edit icon  $\mathscr O$  on the Meeting Notes window and republish it during the meeting. When a note is republished, it overwrites the previous note and is again sent to all the participants. If the note taker switches to other inmeeting menu options, the notes that are not published are saved as drafts. The Go to draft option on the Meeting Notes window allows the note taker to go back to the unpublished notes and publish the draft anytime during the meeting. Participants joining the meeting after it has started can view only the recently published note.

The note taker can download and save the published or draft notes on their local drive during the meeting. When a note taker with unsaved or unpublished notes in draft leaves the meeting, web app prompts with a message to **Save** or **Discard** the notes before exiting the meeting.

Meeting notes support a maximum size of 15 KB.

Note: Though multiple participants can be given permission to take the notes on a particular meeting, we recommend to give permission to only one participant to take the notes to avoid multiple concurrent edits.

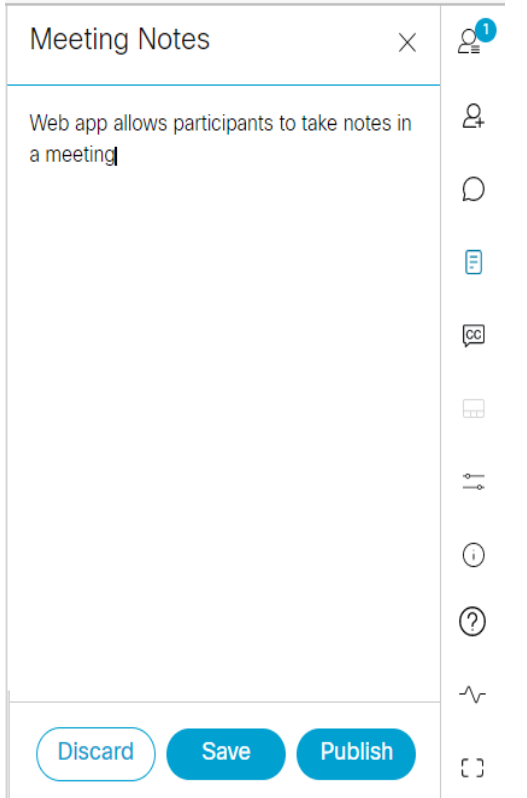

The following actions can be performed in the Meeting Notes window

- Discard Clears all the text entered in the initial draft or any changes made to the published note.
- Save Downloads and saves the notes taken during the meeting along with the time and time zone on the local drive.
- Publish Publishes the notes to other web app participants on the meeting.

If there are more than one note takers in a meeting (for example, participant A and participant B) and participant A publishes a note, web app prompts the participant B with the following options:

- **Load New** Discards the notes taken by the participant and publish other participant's notes.
- E Keep mine Retains the notes taken by the participant and not include the published note.

If the note taker gets disconnected from the meeting, any unpublished notes in the draft will be not available when they join back the meeting and other participants can only view the published notes.

If the **notesAllowed** API is set to true in Meeting Server, all the web app participants in the meeting can view notes. The participants who have the **noteContributionAllowed** API set to true can contribute to the notes. Refer *CMS 3.4 Release notes* for more information.

### <span id="page-6-0"></span>2.2 Closed captioning

From version 3.4, a web app meeting supports closed captions. With closed captions, meetings become more accessible for the participants who are deaf or hard-of-hearing. The closed captions, published in real time during the meeting are sent by a participant configured as captionist by the Meeting Server admin. The participants in the meeting can view the published caption and the caption history on the screen.

Note: We recommend you to give permission to only one participant in a meeting to publish closed captions.

If closed captioning is enabled for a meeting, all web app participants can choose whether they

want to view closed captioning on the screen. A new in-meeting menu option  $\overline{CC}$  is added to

support this feature. Clicking  $\boxed{{\rm CC}}$  opens the Closed Caption window. On the Closed caption window, select **English (simplified)** from the drop down to view the captions on the screen. Participants can also view the history of captions published during the meeting on the Closed Caption window. If participants turn off the captions during the meeting and later turn on, they can view the captions published in the caption history.

#### Note:

- l If closed captioning is disabled for the meeting, the participants can not see the option.
- By default No captions is selected and captions are not displayed on the screen. The caption history is also not visible to the participant.

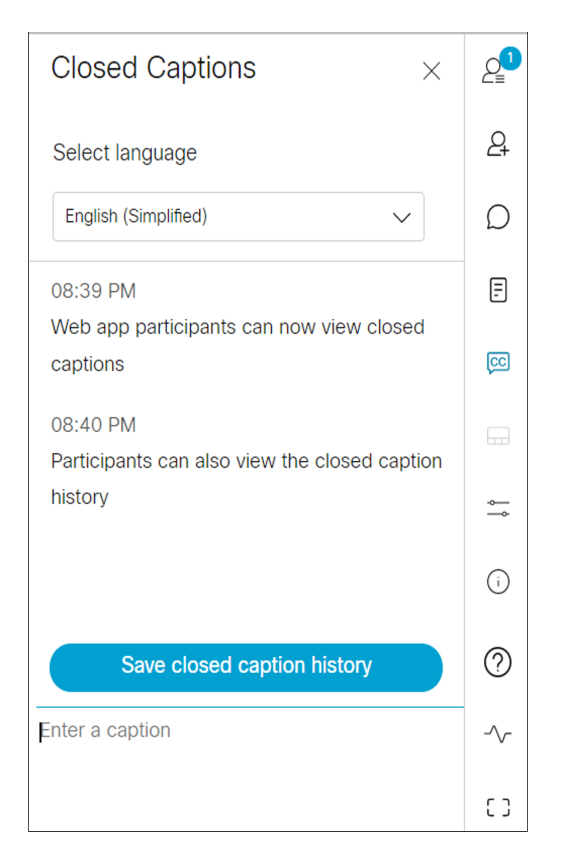

The captionist can type the captions on the Closed Caption window during the meeting. Select English (simplified) from the drop down to type and send the captions. While typing the captions as the captionist presses Enter, the captions are visible to other participants in the meeting. The captionist can type upto 96 characters at a time. The captionists can save the caption history to their local drive using Save closed caption history.

#### Note:

• The participants will loose the caption history if they get disconnected and rejoin the meeting.

Participants who have the **captionsAllowed** and **captionContributionAllowed** API set to true in Meeting Server can view or publish captions respectively. Refer *CMS 3.4 Release notes* for more information.

### <span id="page-7-0"></span>2.3 Blur your background (Beta support)

Version 3.4 allows participants to blur their background in a meeting. Blurring the background makes the surroundings appear out of focus hence hiding the details behind the participant and emphasizing the participant. Participants can blur their background only after they have joined

the meeting and not on the preview page. A new option Blur  $\bigcirc$  is included in the in meeting camera settings.

Background Blur is supported only on Mac and Windows with Google Chrome and Mozilla Firefox browsers. This feature is not supported on other browsers and Android or iOS devices.

#### Note:

- It is recommended to disable HD when background blur is enabled. There might be audio and video sync issues if HD is enabled with background blur.
- Background Blur works best with systems having Graphics Processing Unit (GPU).
- The following minimum system configuration is required to use the Background blur feature:
	- For Windows systems: Memory 16 GB and CPU 1.60 GHz
	- For Mac systems: Memory 16 GB and CPU 2.30 GHz

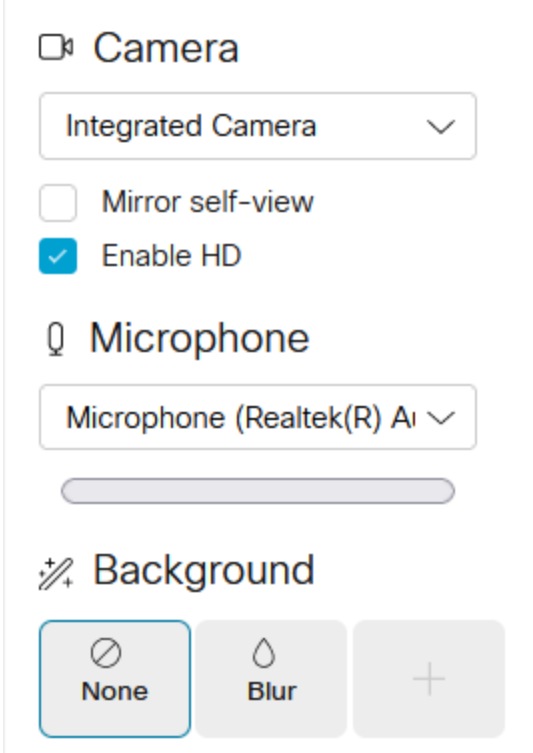

On the self-view:

- $\cdot$  To blur your background in a meeting, click  $\overset{\text{co}}{\diamond}$  then click **Blur**  $\circ$ .
- To preview your video before applying the blur background, disable the video then apply Blur  $\bigcirc$  . The preview is displayed on the self-view and your video with blur background is visible to other participants only when you turn on your video.
- To remove the blur background, click  $\widetilde{\mathbb{Q}}^3$  > None  $\oslash$ .

Note: Cisco does not guarantee that a beta feature will become a fully supported feature in the future. Beta features are subject to change based on feedback, and functionality may change or be removed in the future.

#### <span id="page-9-0"></span>2.4 Far end camera control

Sometimes manual control over camera is required to frame the correct participant in the meeting. In version 3.4, web app introduces capabilities to control camera of other participants that supports far end camera control (FECC). Only participants with appropriate permissions can control other participants camera using the new option View Camera Control. The View Camera Control option is available for the participants whose camera supports FECC. A participant can only control the camera of a single participant at a time.

To control the camera of a participant, click on the participants name then click View Camera Control. An overlay with the participant's name whose camera is being controlled and camera control options appears on the screen. The overlay can be moved and placed anywhere on the web app screen. The navigation keys enable you to move the camera left, right, up or down and

the zoom keys allow you to zoom in or out. An icon  $\frac{1}{2}$  appears besides the name of the participant whose camera is being controlled.

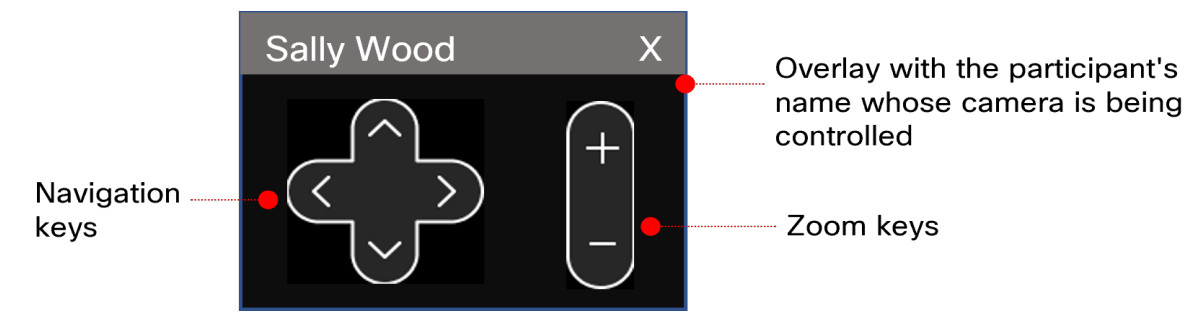

To stop the camera control, close the overlay.

Participants who have the **controlRemoteCameraAllowed** API set to true in Meeting Server can control camera of other participants. Refer *CMS 3.4 API Reference Guide* for more information.

### <span id="page-9-1"></span>2.5 Number of spaces displayed on the web app interface

In earlier releases, 50 spaces were listed on the web app interface. You can now view upto 200 spaces on the left pane of the web app interface.

# <span id="page-10-0"></span>3 Using the web app

Web app allows you to join meetings with audio and video in a space. You can also share a screen or presentation in your meeting.

You can add or remove members to a space. You can also invite people both inside and outside of your organization to meetings.

Note: A space is a persistent virtual meeting room that a group of users can use at any time for a meeting. For more details refer to the Online Help or User Guide for web app.

You can use the web app on desktop, mobile or tablet from any of the supported browsers . See list of [browsers](Release_notes_CMS_web_app_2_9x/Supported Browsers for CMSwa.htm) for details.

Refer to the online help or User Guide for Cisco Meeting Serverweb app for detailed instructions on how to use the web app.

You can choose from the following options based on what you want to do:

- Sign in to the web app You can sign in to web app, join meetings, view a list of all spaces you are a member of and view joining methods and copy the invitation details to invite someone to your meeting. You can create a space using pre-configured templates, edit or delete a space if you have appropriate permissions.
- Join a meeting Use this option if you have been invited to a meeting. The invitation should include some details such as a meeting ID, passcode (optional), or a video address (URI).
- Schedule a meeting To schedule a meeting, click Schedule meeting on the home page. Type a name and the select the space you want to use for the meeting. The meeting can be scheduled for one instance or to recur daily, weekly or monthly. You can add all the members of the selected space or add selected participants and configure their roles for the meeting.

# <span id="page-11-0"></span>4 Browser versions tested

Table 1 lists the browsers tested for web app at the time of release of a specific version of web app.

We always recommend using the latest version of browsers.

Note: Please note certain browsers such as Google Chrome and Mozilla Firefox automatically update to the latest version. The following table shows the version of browsers tested at the time of the official release of a version of Cisco Meeting Server. This means we have not tested this particular release with previous versions of those browsers.

We endeavor to test the latest maintenance release of each major release of Cisco Meeting Server against the latest public versions of all the browsers to keep them compatible and if we detect any issues we will endeavor to fix them as soon as possible.

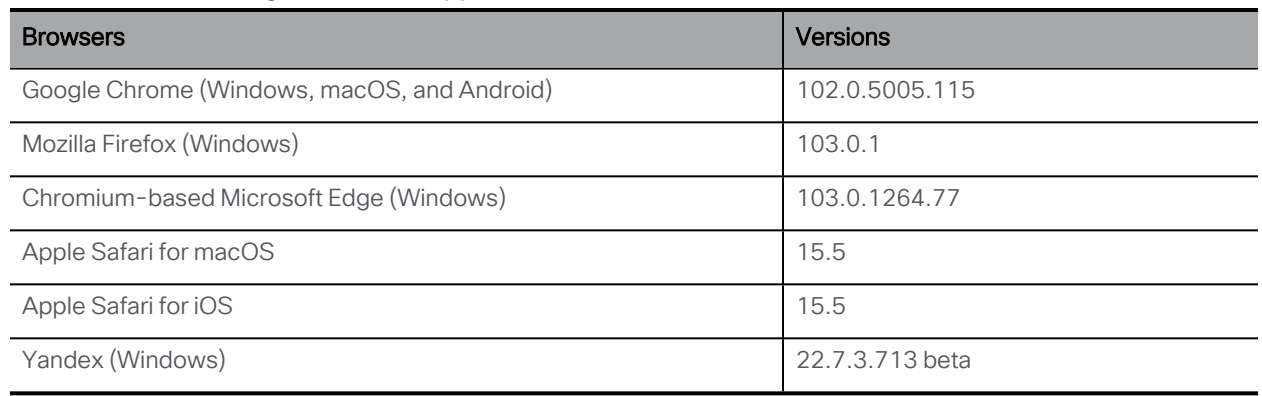

#### Table 2:Cisco Meeting Server web app tested on browsers and versions

Note: Web app is not supported on the legacy Microsoft Edge.

Note: Web app is not supported on virtual machines (VMs) running these supported browsers.

### <span id="page-11-1"></span>Important note for users using iOS 13 or later and macOS 10.15 or later

In order for users to be able to use web app on Safari on iOS 13 or later and macOS 10.15 or later, webbridge3 needs to be properly configured to comply with requirements stated here : <https://support.apple.com/en-us/HT210176>.

Users will not be able to open the app on Safari if these requirements are not met.

#### <span id="page-12-0"></span>Important note about screen sharing on Chrome on macOS 10.15 or later

From macOS version 10.15 (Catalina) or later, to share the screen or application from the app running on Chrome, users need to enable permissions. Follow these steps:

- 1. From the Apple menu, open System Preferences.
- 2. Click on Security & Privacy.
- 3. Click on the **Privacy** tab at the top.
- 4. In the column on the left hand side, scroll down and click on Screen Recording.
- 5. Make sure Chrome is selected. Restart Chrome.

#### <span id="page-12-1"></span>Important note about accessibility settings in Safari browsers

By default, Safari browsers do not allow navigation of UI elements via the 'Tab' key but via Option + Tab instead. This can be configured in Safari's Preferences as follows:

From your Safari browser menu, go to Safari > Preferences > Advanced > Accessibility > Press Tab to highlight each item on a web page to change your preference.

### <span id="page-13-0"></span>5 Bug search tool

You can now use the Cisco Bug Search Tool to find information on open and resolved issues for the Cisco Meeting Server, including descriptions of the problems and available workarounds. The identifiers listed in these release notes will take you directly to a description of each issue.

- 1. Using a web browser, go to the Bug [Search](https://bst.cloudapps.cisco.com/bugsearch/) Tool.
- 2. Sign in with a cisco.com registered username and password.

To look for information about a specific problem mentioned in this document:

1. Enter the bug identifier in the Search field and click Search.

### <span id="page-13-1"></span>5.1 Open issues

Table 3:List of open issues

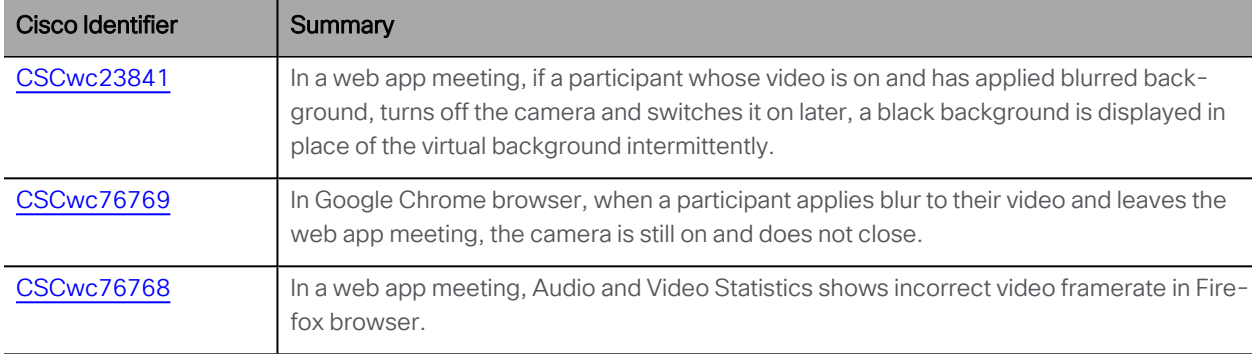

# <span id="page-14-0"></span>6 Product documentation

The end-user guides such as User Guide, and visual 'How to' guides for web app are available in the following location:

[https://www.cisco.com/c/en/us/support/conferencing/cisco-meeting-app/products-user](https://www.cisco.com/c/en/us/support/conferencing/cisco-meeting-app/products-user-guide-list.html)[guide-list.html](https://www.cisco.com/c/en/us/support/conferencing/cisco-meeting-app/products-user-guide-list.html)

# <span id="page-15-0"></span>Appendix A: Apps feature comparison

Feature comparison between Cisco Meeting Server web app and Cisco Meeting App for WebRTC.

#### Table 4:Feature comparison between Cisco Meeting Server web app and Cisco Meeting App for **WebRTC**

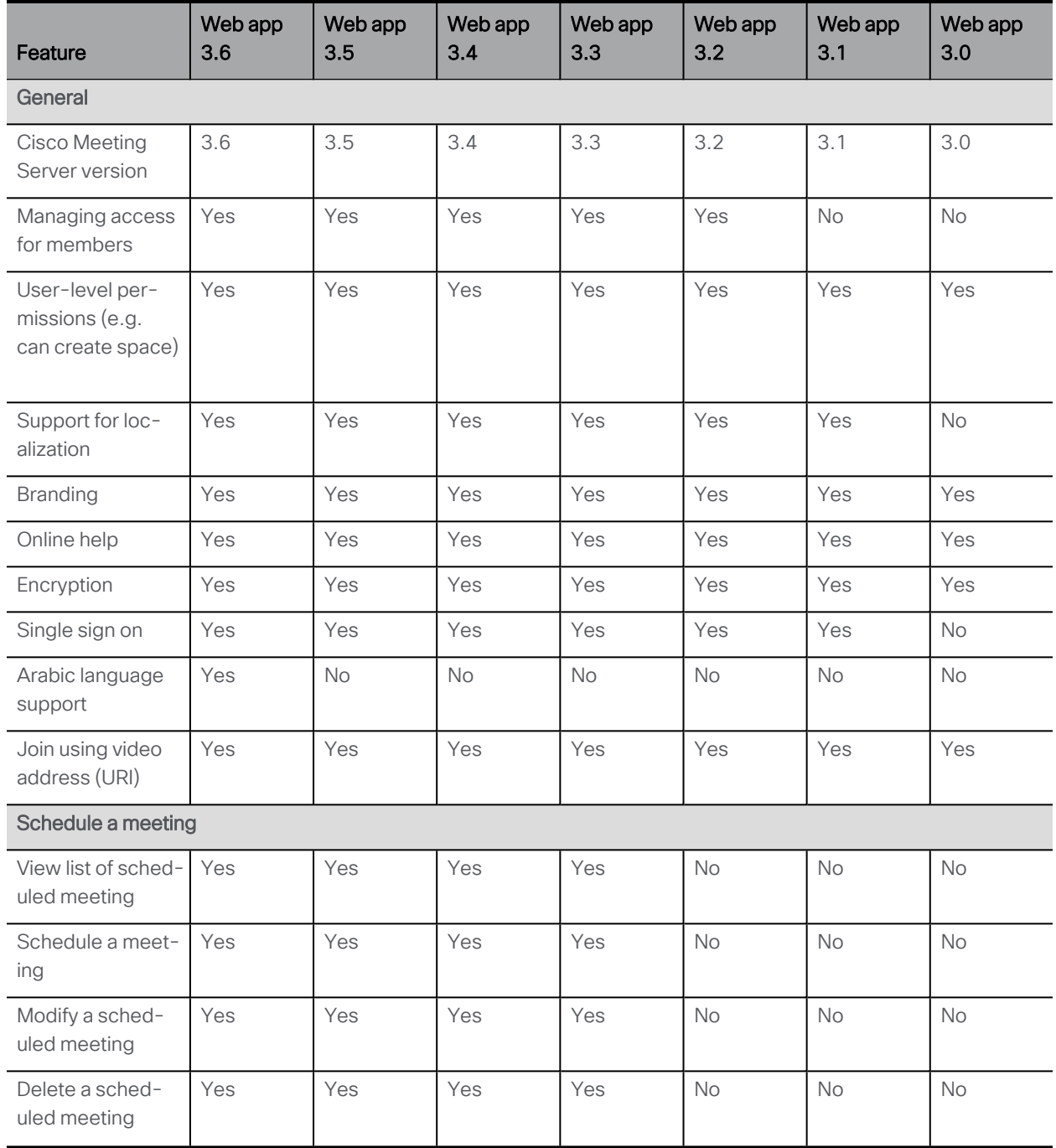

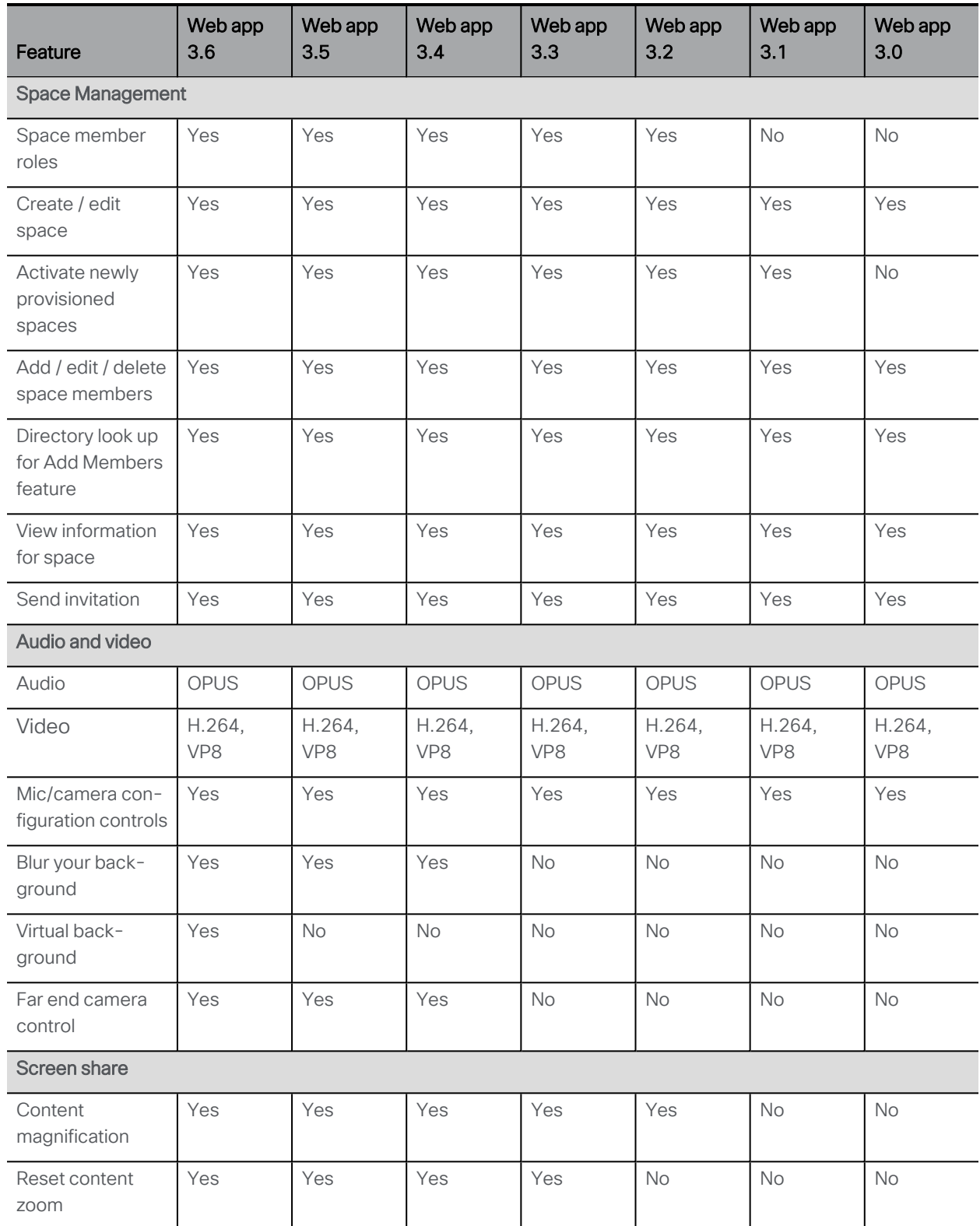

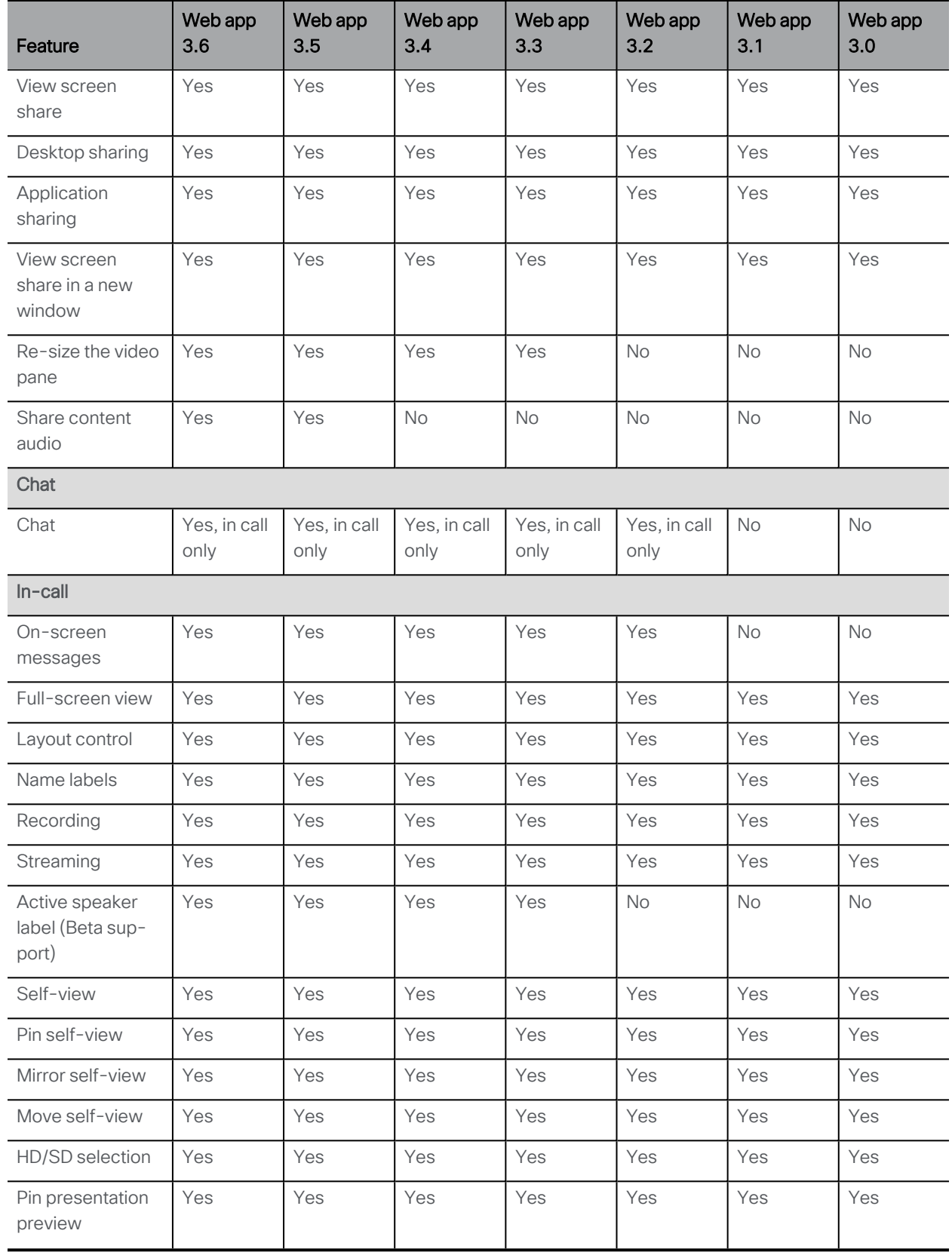

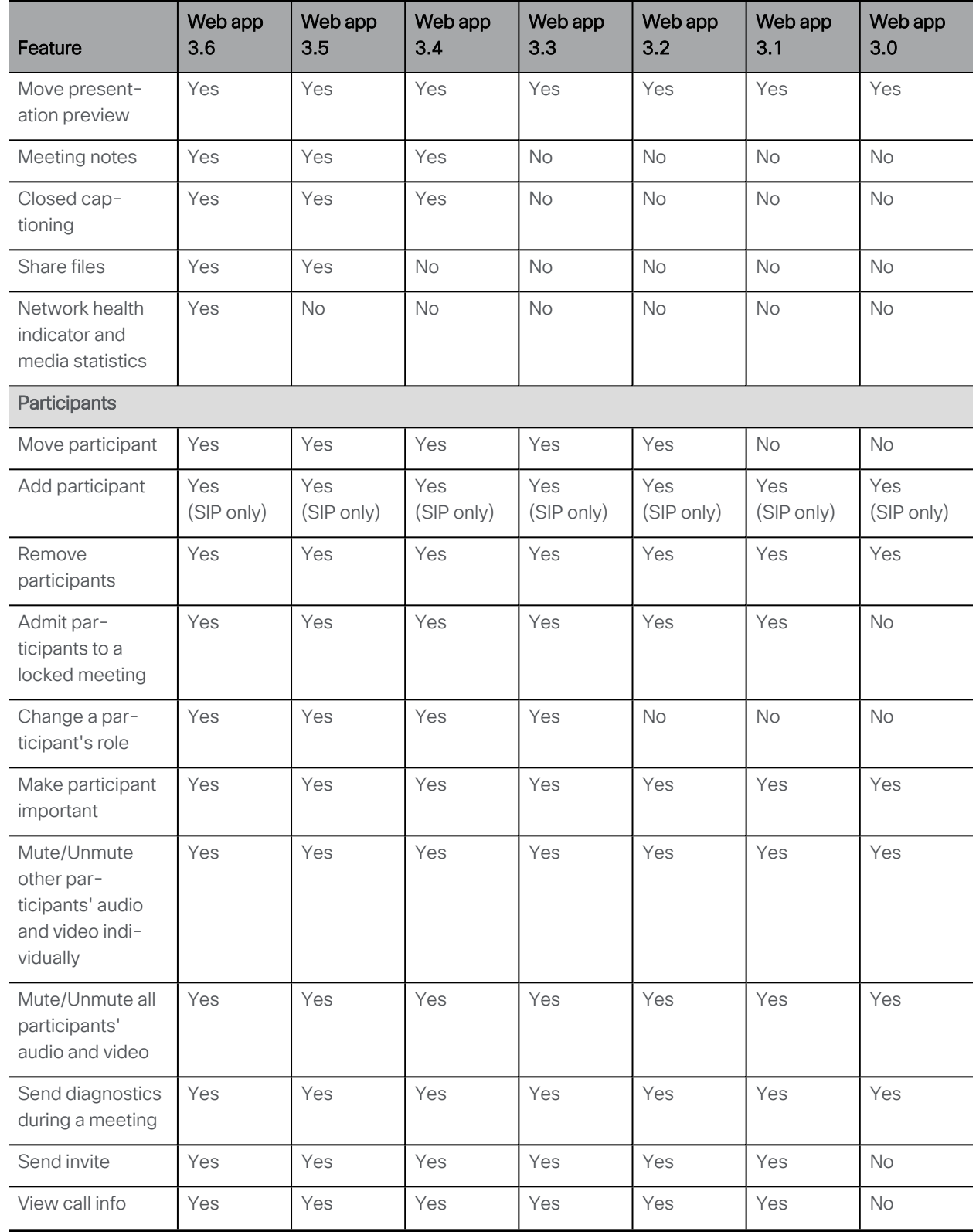

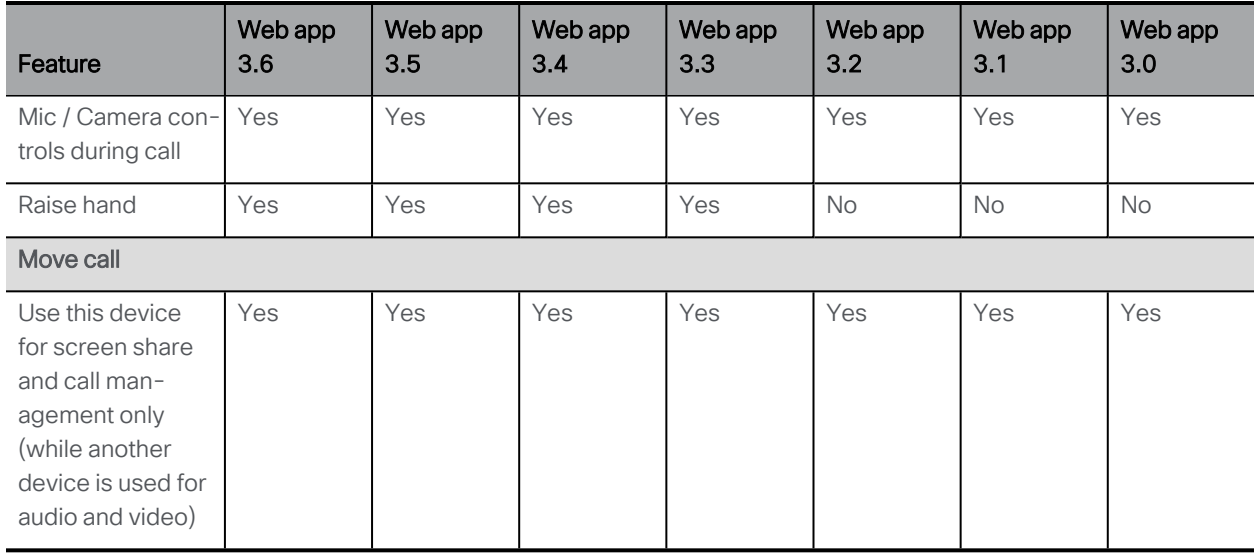

Note: You cannot move a call to an external endpoint or move the audio to a regular phone during a call.

# <span id="page-20-0"></span>Accessibility Notice

Cisco is committed to designing and delivering accessible products and technologies.

The Voluntary Product Accessibility Template (VPAT) for Cisco Meeting Server web app is available here:

[http://www.cisco.com/web/about/responsibility/accessibility/legal\\_](http://www.cisco.com/web/about/responsibility/accessibility/legal_regulatory/vpats.html#telepresence) [regulatory/vpats.html#telepresence](http://www.cisco.com/web/about/responsibility/accessibility/legal_regulatory/vpats.html#telepresence)

You can find more information about accessibility here:

[www.cisco.com/web/about/responsibility/accessibility/index.html](http://www.cisco.com/web/about/responsibility/accessibility/index.html)

# <span id="page-21-0"></span>Cisco Legal Information

THE SPECIFICATIONS AND INFORMATION REGARDING THE PRODUCTS IN THIS MANUAL ARE SUBJECT TO CHANGE WITHOUT NOTICE. ALL STATEMENTS, INFORMATION, AND RECOMMENDATIONS IN THIS MANUAL ARE BELIEVED TO BE ACCURATE BUT ARE PRESENTED WITHOUT WARRANTY OF ANY KIND, EXPRESS OR IMPLIED. USERS MUST TAKE FULL RESPONSIBILITY FOR THEIR APPLICATION OF ANY PRODUCTS.

THE SOFTWARE LICENSE AND LIMITED WARRANTY FOR THE ACCOMPANYING PRODUCT ARE SET FORTH IN THE INFORMATION PACKET THAT SHIPPED WITH THE PRODUCT AND ARE INCORPORATED HEREIN BY THIS REFERENCE. IF YOU ARE UNABLE TO LOCATE THE SOFTWARE LICENSE OR LIMITED WARRANTY, CONTACT YOUR CISCO REPRESENTATIVE FOR A COPY.

The Cisco implementation of TCP header compression is an adaptation of a program developed by the University of California, Berkeley (UCB) as part of UCB's public domain version of the UNIX operating system. All rights reserved. Copyright © 1981, Regents of the University of California.

NOTWITHSTANDING ANY OTHER WARRANTY HEREIN, ALL DOCUMENT FILES AND SOFTWARE OF THESE SUPPLIERS ARE PROVIDED "AS IS" WITH ALL FAULTS. CISCO AND THE ABOVE-NAMED SUPPLIERS DISCLAIM ALL WARRANTIES, EXPRESSED OR IMPLIED, INCLUDING, WITHOUT LIMITATION, THOSE OF MERCHANTABILITY, FITNESS FOR A PARTICULAR PURPOSE AND NONINFRINGEMENT OR ARISING FROM A COURSE OF DEALING, USAGE, OR TRADE PRACTICE.

IN NO EVENT SHALL CISCO OR ITS SUPPLIERS BE LIABLE FOR ANY INDIRECT, SPECIAL, CONSEQUENTIAL, OR INCIDENTAL DAMAGES, INCLUDING, WITHOUT LIMITATION, LOST PROFITS OR LOSS OR DAMAGE TO DATA ARISING OUT OF THE USE OR INABILITY TO USE THIS MANUAL, EVEN IF CISCO OR ITS SUPPLIERS HAVE BEEN ADVISED OF THE POSSIBILITY OF SUCH DAMAGES.

Any Internet Protocol (IP) addresses and phone numbers used in this document are not intended to be actual addresses and phone numbers. Any examples, command display output, network topology diagrams, and other figures included in the document are shown for illustrative purposes only. Any use of actual IP addresses or phone numbers in illustrative content is unintentional and coincidental.

All printed copies and duplicate soft copies of this document are considered uncontrolled. See the current online version for the latest version.

Cisco has more than 200 offices worldwide. Addresses and phone numbers are listed on the Cisco website at www.cisco.com/go/offices.

© 2022 Cisco Systems, Inc. All rights reserved.

THE SPECIFICATIONS AND INFORMATION REGARDING THE PRODUCTS IN THIS MANUAL ARE SUBJECT TO CHANGE WITHOUT NOTICE. ALL STATEMENTS, INFORMATION, AND RECOMMENDATIONS IN THIS MANUAL ARE BELIEVED TO BE ACCURATE BUT ARE PRESENTED WITHOUT WARRANTY OF ANY KIND, EXPRESS OR IMPLIED. USERS MUST TAKE FULL RESPONSIBILITY FOR THEIR APPLICATION OF ANY PRODUCTS.

THE SOFTWARE LICENSE AND LIMITED WARRANTY FOR THE ACCOMPANYING PRODUCT ARE SET FORTH IN THE INFORMATION PACKET THAT SHIPPED WITH THE PRODUCT AND ARE INCORPORATED HEREIN BY THIS REFERENCE. IF YOU ARE UNABLE TO LOCATE THE SOFTWARE LICENSE OR LIMITED WARRANTY, CONTACT YOUR CISCO REPRESENTATIVE FOR A COPY.

The following information is for FCC compliance of Class A devices: This equipment has been tested and found to comply with the limits for a Class A digital device, pursuant to part 15 of the FCC rules. These limits are designed to provide reasonable protection against harmful interference when the equipment is operated in a commercial environment. This equipment generates, uses, and can radiate radio-frequency energy and, if not installed and used in accordance with the instruction manual, may cause harmful interference to radio communications. Operation of this equipment in a residential area is likely to cause harmful interference, in which case users will be required to correct the interference at their own expense.

The following information is for FCC compliance of Class B devices: This equipment has been tested and found to comply with the limits for a Class B digital device, pursuant to part 15 of the FCC rules. These limits are designed to provide reasonable protection against harmful interference in a residential installation. This equipment generates, uses and can radiate radio frequency energy and, if not installed and used in accordance with the instructions, may cause harmful interference to radio communications. However, there is no guarantee that interference will not occur in a particular installation. If the equipment causes interference to radio or television reception, which can be determined by turning the equipment off and on, users are encouraged to try to correct the interference by using one or more of the following measures:

- Reorient or relocate the receiving antenna.
- Increase the separation between the equipment and receiver.
- Connect the equipment into an outlet on a circuit different from that to which the receiver is connected.
- Consult the dealer or an experienced radio/TV technician for help.

Modifications to this product not authorized by Cisco could void the FCC approval and negate your authority to operate the product.

The Cisco implementation of TCP header compression is an adaptation of a program developed by the University of California, Berkeley (UCB) as part of UCB's public domain version of the UNIX operating system. All rights reserved.

Copyright © 1981, Regents of the University of California.

NOTWITHSTANDING ANY OTHER WARRANTY HEREIN, ALL DOCUMENT FILES AND SOFTWARE OF THESE SUPPLIERS ARE PROVIDED "AS IS" WITH ALL FAULTS. CISCO AND THE ABOVE-NAMED SUPPLIERS DISCLAIM ALL WARRANTIES, EXPRESSED OR IMPLIED, INCLUDING, WITHOUT LIMITATION, THOSE OF MERCHANTABILITY, FITNESS FOR A PARTICULAR PURPOSE AND NONINFRINGEMENT OR ARISING FROM A COURSE OF DEALING, USAGE, OR TRADE PRACTICE.

IN NO EVENT SHALL CISCO OR ITS SUPPLIERS BE LIABLE FOR ANY INDIRECT, SPECIAL, CONSEQUENTIAL, OR INCIDENTAL DAMAGES, INCLUDING, WITHOUT LIMITATION, LOST PROFITS OR LOSS OR DAMAGE TO DATA ARISING OUT OF THE USE OR INABILITY TO USE THIS MANUAL, EVEN IF CISCO OR ITS SUPPLIERS HAVE BEEN ADVISED OF THE POSSIBILITY OF SUCH DAMAGES.

Any Internet Protocol (IP) addresses and phone numbers used in this document are not intended to be actual addresses and phone numbers. Any examples, command display output, network topology diagrams, and other figures included in the document are shown for illustrative purposes only. Any use of actual IP addresses or phone numbers in illustrative content is unintentional and coincidental.

All printed copies and duplicate soft copies of this document are considered uncontrolled. See the current online version for the latest version.

Cisco has more than 200 offices worldwide. Addresses and phone numbers are listed on the Cisco website at www.cisco.com/go/offices.

© 2022 Cisco Systems, Inc. All rights reserved.

### <span id="page-24-0"></span>Cisco Trademark

Cisco and the Cisco logo are trademarks or registered trademarks of Cisco and/or its affiliates in the U.S. and other countries. To view a list of Cisco trademarks, go to this URL: [www.cisco.com/go/trademarks](http://www.cisco.com/go/trademarks). Third-party trademarks mentioned are the property of their respective owners. The use of the word partner does not imply a partnership relationship between Cisco and any other company. (1721R)